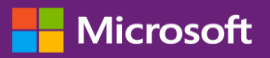

#### Guía del cliente

Esta guía le indica cómo ver y solicitar claves de licencias por volumen y descargar productos con licencia.

Para empezar, inicie sesión en el Centro de negocios, seleccione el Inventario en el menú superior y luego Obtener descargas y claves.

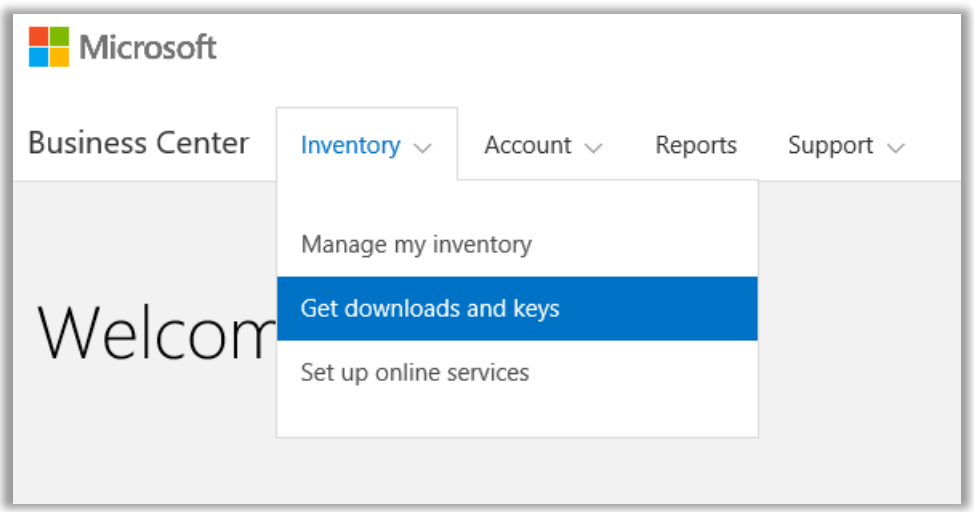

### Contenido

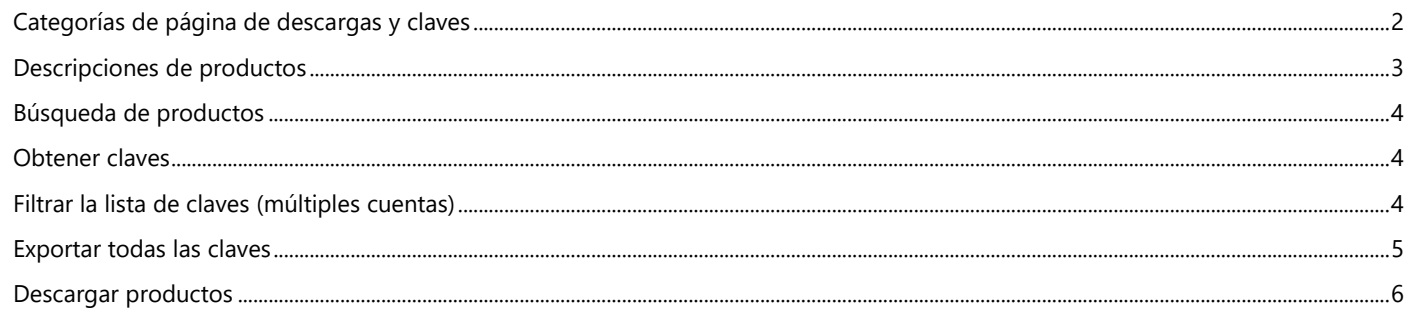

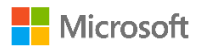

### <span id="page-1-0"></span>Categorías de página de descargas y claves

La página de **Descargas y claves** incluye varias formas de encontrar y descargar los productos que desea o de obtener sus claves de producto:

- Casillas de verificación de **CATEGORÍAS**
- Cuadro de **productos de búsqueda**
- Lista de **productos**
- Iconos de **Descargas** y C**laves** para cada producto
- Botón **EXPORTAR TODAS LAS CLAVES**

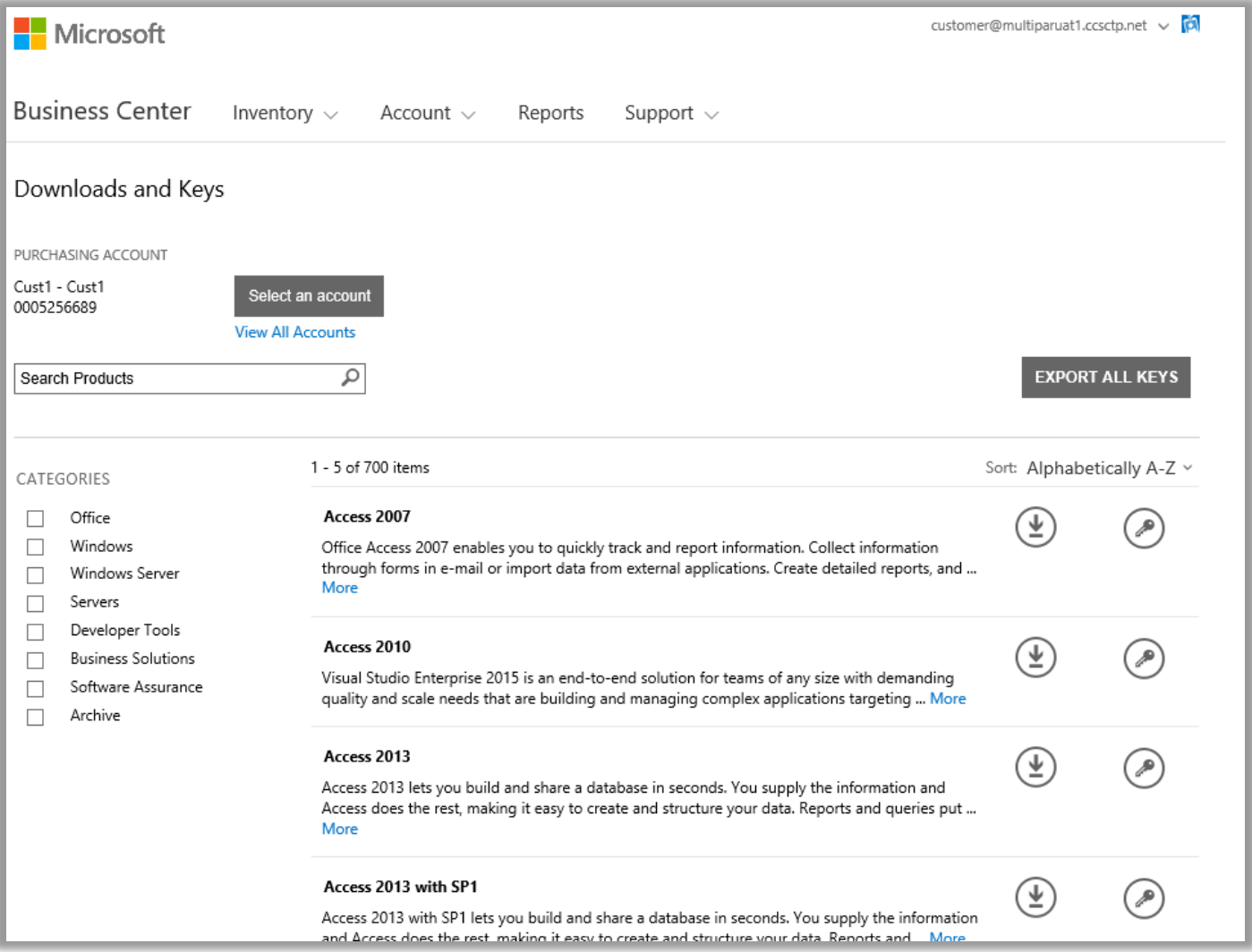

Por defecto, los resultados se limitan a cinco por página. Para ver más de cinco resultados por página, vaya a la parte inferior de la página y seleccione un número más alto en las opciones de **Resultados por página**.

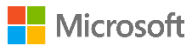

### <span id="page-2-0"></span>Descripciones de productos

Proporciona detalles sobre la versión, instrucciones especiales y requisitos del sistema para l producto.

- 1. Seleccione **Más** para ver información adicional sobre un producto.
- 2. Seleccionar **Menos** para minimizar la información.

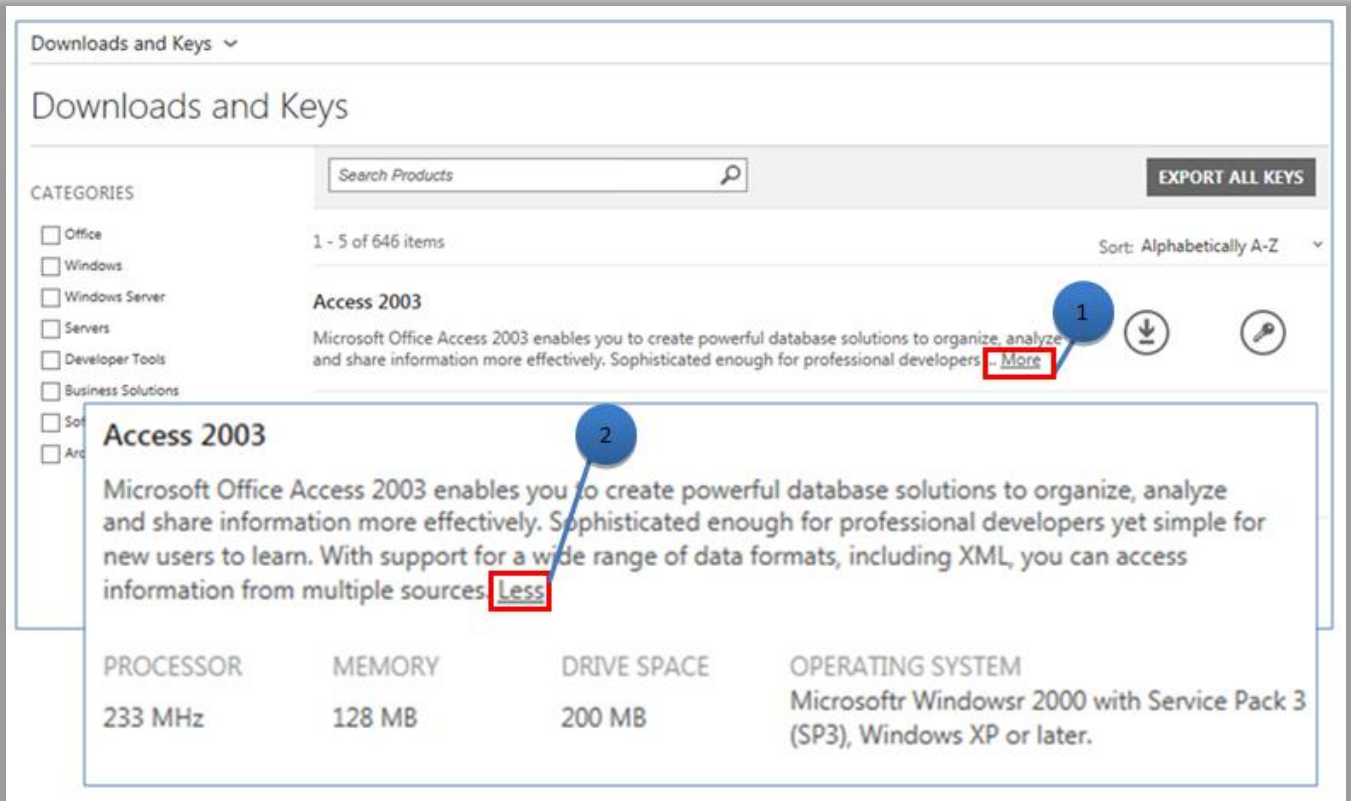

<span id="page-2-1"></span>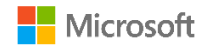

### Búsqueda de productos

Hay dos maneras de encontrar un producto. Se pueden utilizar por separado o en combinación:

- 1. Seleccione una (o más) de las casillas de verificación en **CATEGORÍAS**. Esto reduce la lista de los productos de la familia de productos seleccionados.
- 2. Escriba el nombre del producto en el cuadro de **Búsqueda**. Cuando empiece a teclear, una lista de nombres de productos aparecerá en un menú desplegable. Seleccione el nombre del producto o continúe la búsqueda seleccionando el icono de **la lupa** o pulse **Intro** en el teclado. Esto limita los resultados de la búsqueda a aquellos productos que contienen las palabras que ha escrito.

**SUGERENCIA:** Si no conoce el nombre exacto de la versión del producto que está tratando de encontrar (o no puede recordarlo), le puede pedir ayuda a su socio o buscar el nombre del producto en Microsoft.com, visitando el sitio web para su familia de productos.

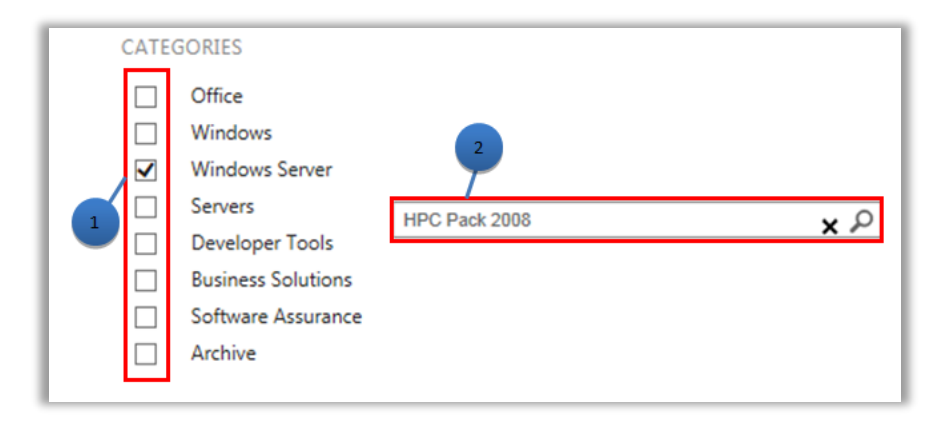

### <span id="page-3-0"></span>Obtener claves

Para encontrar las claves asociadas con el producto que ha seleccionado, seleccione el icono de **Claves** . El panel desplegable ofrece productos, información destacada y una lista de claves disponibles.

**NOTA:** Algunos productos no requieren clave.

### <span id="page-3-1"></span>Filtrar la lista de claves (múltiples cuentas)

Si tiene varias cuentas, es una buena idea filtrar la cuenta que desee antes de exportar o imprimir las claves. Para filtrar la lista, abra el menú de **Cuentas** (en la parte superior derecha de la página), y seleccione la cuenta para la que desea las claves. Después de filtrar la lista, sólo se imprimirán o exportarán las claves asociadas a esa cuenta. El menú de **Cuenta** filtra todas las listas en el Centro de Negocios vinculados a las cuentas, por lo que cuando haya terminado, debe ajustar la Cuenta de nuevo a **Todos**.

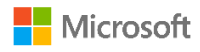

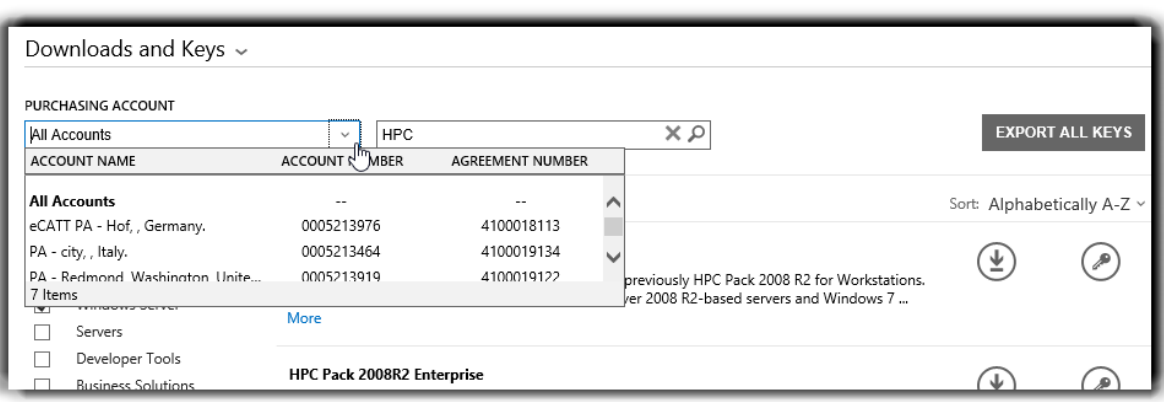

*Utilice el menú de CUENTA DE COMPRAS para seleccionar las cuentas que desee.*

Para más detalles sobre la activación del producto e información destacada, vaya a: [http://www.microsoft.com/licensing/existing](http://www.microsoft.com/licensing/existing-customers/product-activation.aspx)[customers/product-activation.aspx](http://www.microsoft.com/licensing/existing-customers/product-activation.aspx)

#### <span id="page-4-0"></span>Exportar todas las claves

Para exportar todas las claves de una cuenta, haga lo siguiente:

- 1. Seleccione **EXPORTAR TODAS LAS CLAVES**. Puede imprimir una lista de todas las claves o exportar el archivo en formato CSV.
- 2. Para imprimir una lista de todas las claves, seleccione **IMPRIMIR CLAVES**.
- 3. Para exportar el archivo para su uso posterior, seleccione **EXPORTAR COMO CSV**.

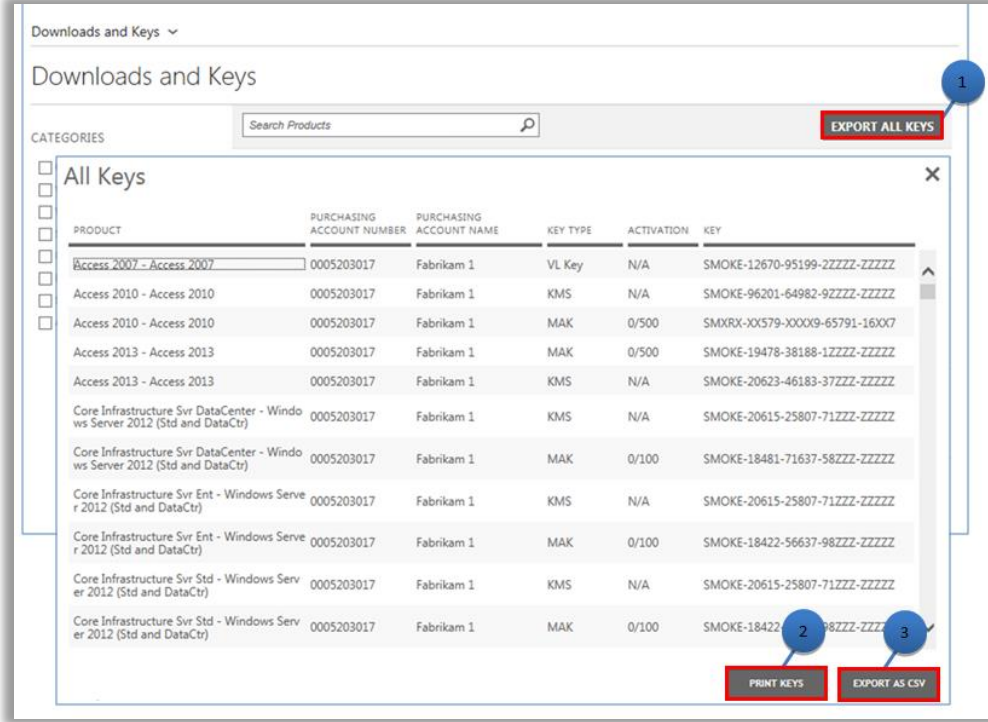

<span id="page-4-1"></span>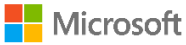

#### Descargar productos

Para descargar un producto de software, haga lo siguiente:

- 1. Seleccione el icono de **Descargas** a la derecha del producto.
- 2. Compruebe si hay alguna instrucción especial, como una clave de configuración o confirmación de las condiciones de uso.
- 3. Seleccione el idioma y el sistema operativo que desee de la lista desplegable **ARCHIVOS**.
- 4. Seleccione el botón/es **Descargar** situado en la parte inferior de la descripción del producto. Si hay varios elementos bajo una agrupación de productos, se pueden descargar todos los productos al mismo tiempo, mediante la selección de cada uno de los botones de **DESCARGA** disponibles. Los productos se descargarán al mismo tiempo.
- 5. Seleccione la opción adecuada para **Ejecutar**, **Guardar** o **Cancelar** la solicitud.

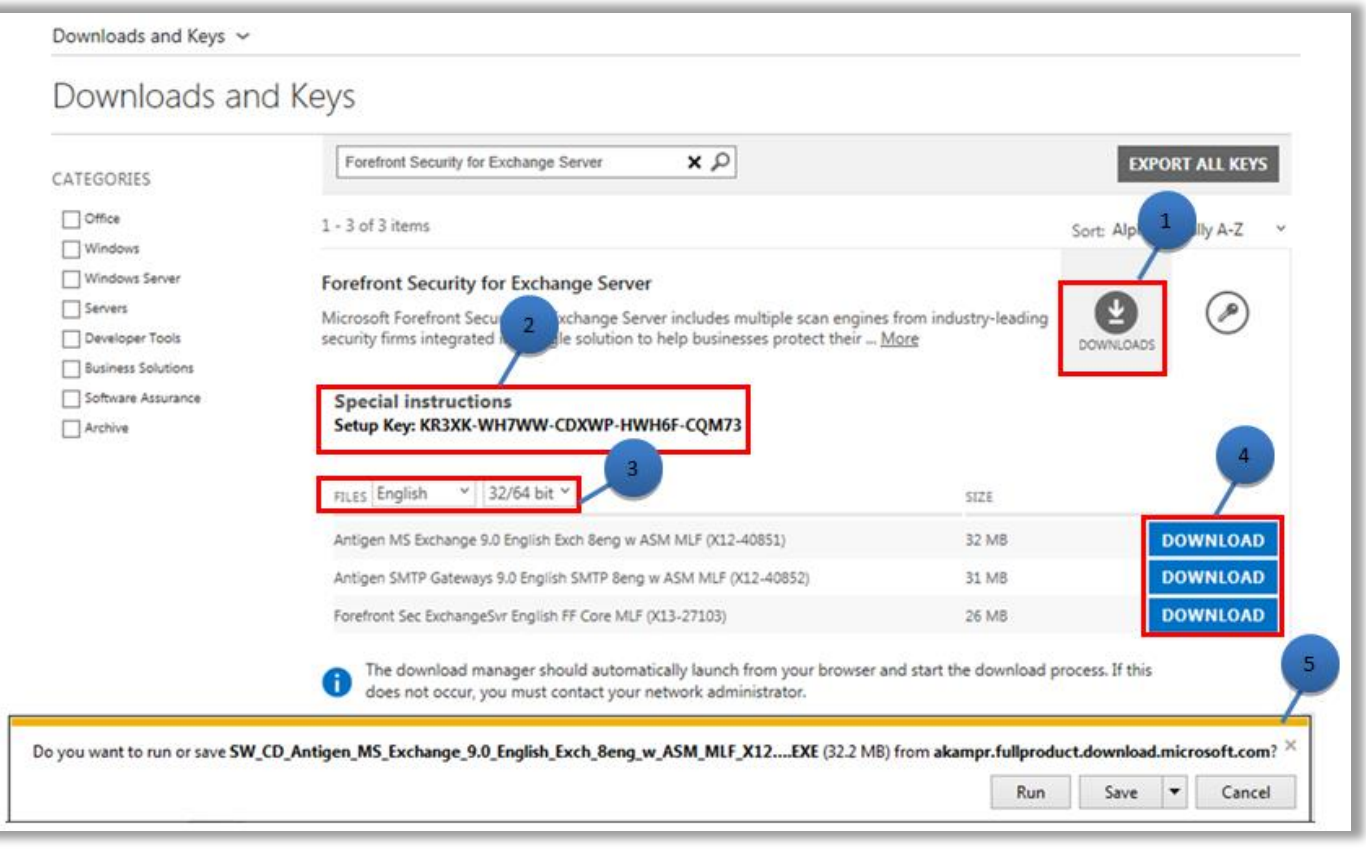

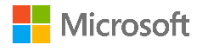